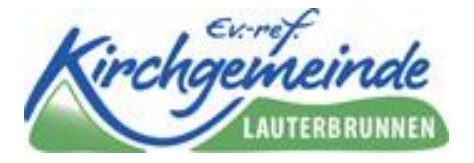

## **Einführung ins Programm «Pfefferstern»**

Die Kirchgemeinde Lauterbrunnen verwendet ab Schuljahr 23/24 die Onlineplattform «Pfefferstern» für die Ausschreibung der KUW-Kurse. Die Kurse für die Schüler und Schülerinnen hat das Sekretariat bereits erfasst.

Die folgende Anleitung hilft bei der Registrierung, beim Einloggen und beim Erstellen der Accounts ihres Kindes/ihrer Kinder. Zudem gibt sie Hilfestellung bei der ersten Nutzung von Pfefferstern. *Kursiv gedruckte Passagen sind ergänzende Informationen oder Anmerkungen.*

Damit Sie Pfefferstern nutzen können, registrieren Sie sich als Elternteil oder

### **Registrierung für Eltern:**

- 1. Öffnen Sie die Seite via Link oder QR Code: oder <https://www.pfefferstern.ch/ch/BE/251>
- 2. Geben Sie nun Ihre persönlichen Daten ein.
- 3. Registrieren Type: Wählen Sie über 16 Jahre Mitglied der Organisation: Kreuzen Sie das Feld an, an wenn Sie Kirchensteuern entrichten.

*Geburtsdatum: Pfefferstern ist ein altersbasiertes System, damit Jugendliche und Erwachsene gezielt die Angebote für ihre Altersgruppe erhalten, wird Ihr Geburtsdatum benötigt.* 

- 4. Klicken Sie auf «Bestätigen»
- 5. Sie erhalten eine Registrierungsmail. *Falls diese Mail nicht in ihrem Posteingang landet, unbedingt den Spam-Ordner kontrollieren und die Mail von Pfefferstern als «Nicht-Spam» markieren.*
- 6. Klicken Sie in dieser Mail auf «Set password/Passwort setzen». Es öffnet sich folgendes Fenster.

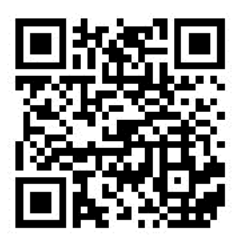

# pfefferstern

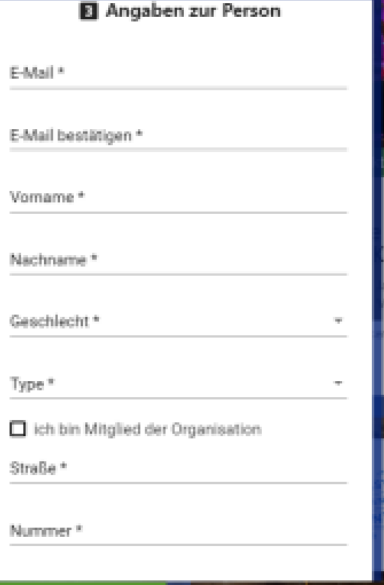

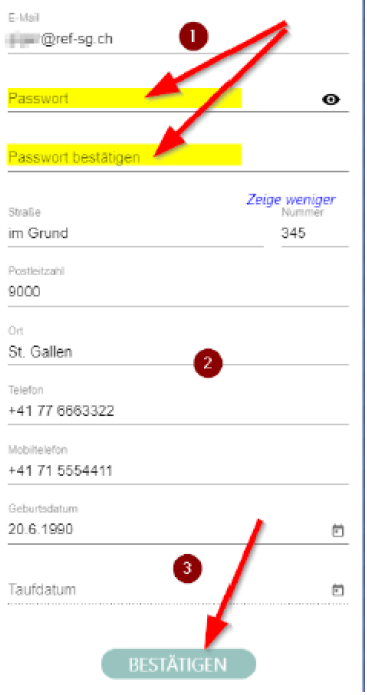

7. Geben Sie zweimal Ihr Passwort ein (1).

8. Überprüfen Sie Ihre persönlichen Angaben. (2).

*Mit «zeige mehr» sehen Sie den gesamten Datensatz.* 9. Schliessen Sie die Registrierung ab. Klicken Sie auf

«Bestätigen» und Sie haben sich erfolgreich registriert.

## **Einloggen auf Pfefferstern:**

1. Öffnen Sie die Seite [www.pfefferstern.ch](http://www.pfefferstern.ch/) und loggen Sie sich oben rechts mit Ihrer Email-Adresse und Ihrem zuvor festgelegtem Passwort ein.

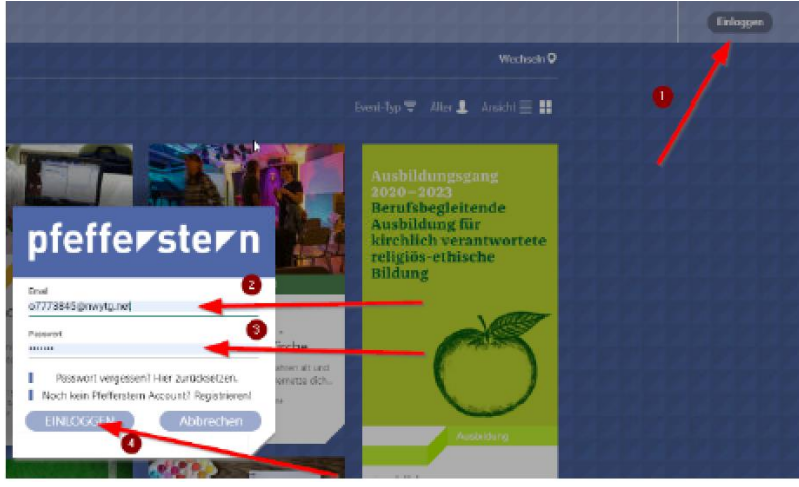

## **Funktionen von myClan – Account Ihres Kindes/Ihrer Kinder:**

Unter «mypfefferstern» können Sie Ihre eigenen Daten im Profil bearbeiten. Unter «myClan» sehen Sie, die mit Ihrem Account verknüpften Clan-Mitglieder, respektive können diese selbst hinzufügen.

*Pfefferstern bietet Eltern volle Transparenz über die in myClan erfassten Mitglieder. Sie bestimmen über die Datenschutz- und Nutzungsbestimmungen und haben vollen Zugriff auf den Account Ihrer Kinder.* 

*Ab einem bestimmten Alter erhalten Kinder- oft von der Schule, eine eigene Mailadresse. Ist diese im Kinder-Account hinterlegt (sichtbar am grünen Haken hinter dem Namen des Kindes) kann sich das Kind selbstständig einloggen und Angebote buchen.* 

*Für Kinder ohne eigene Mailadresse müssen die Angebote durch die Eltern selbst gebucht werden. Damit dies möglich ist, muss das Kind/müssen die Kinder unter myClan erfasst sein.* 

*Unter myClan werden verantwortliche Bezugspersonen zusammengefasst. Aus der Sicht des Kindes und der Realität von alleinerziehenden Eltern und Patchworkfamilien wird der Bereich bewusst «MyClan» genannt. Bezugspersonen können auch Grosseltern, die Partnerin des Vaters oder Gotte/Götti sein.* 

### **Kind in myClan hinzufügen:**

- 1. Loggen Sie sich in Ihrem Account ein.
- 2. Klicken Sie auf myClan und dann auf das Symbol rechts. (1)

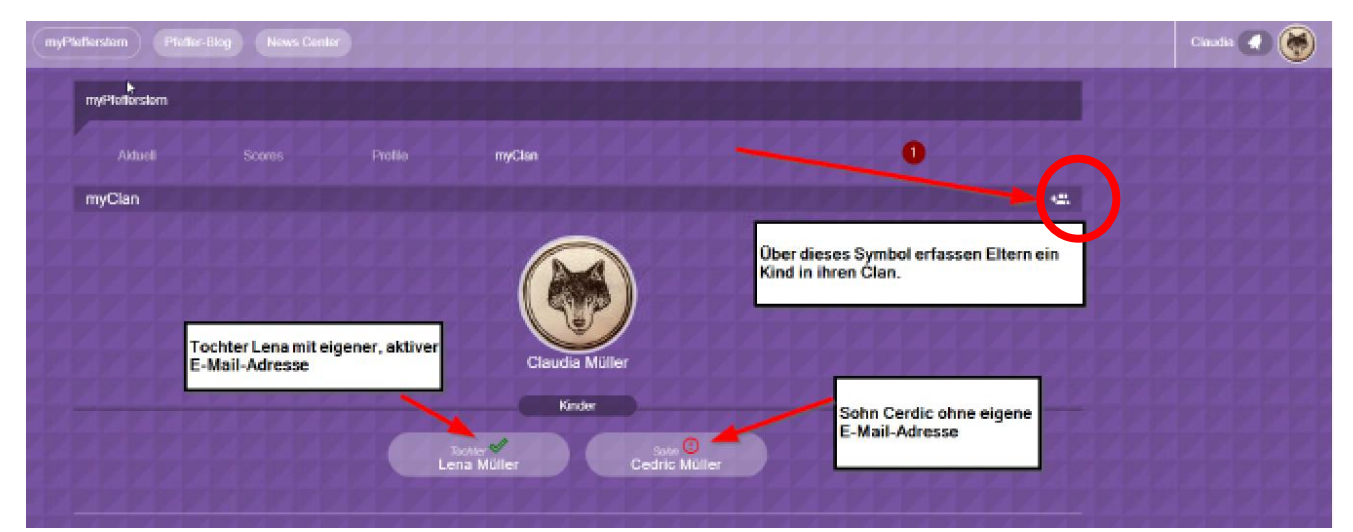

3. Es öffnet sich ein blaues Fenster, in dem die Daten eingegeben werden können. Mit «Zeige mehr» können weitere Daten eingegeben werden, diese sind optional, ermöglichen aber eine gezielte Kommunikation und das Anzeigen der altersspezifischen Angebote für das Kind. Damit alle Angebote angezeigt werden können, ist die Eingabe des Geburtsdatums erforderlich.

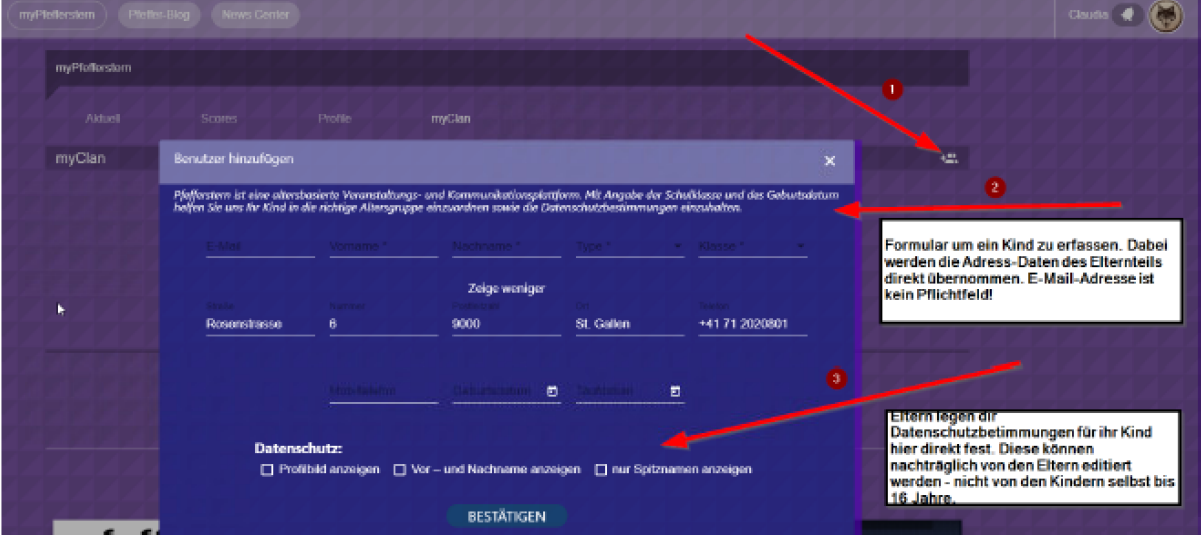

- 4. Hier können Sie auch die Datenschutz- und Nutzungsbestimmungen für Ihr Kind festlegen (3).
- 5. Klicken Sie auf «Bestätigen» um das Kind im myClan hinzuzufügen.

#### **Einloggen in den Kinder-Account, via myClan**

Damit Sie Angebote für Ihr Kind buchen können, welches noch keine eigene E-Mailadresse besitzt, müssen Sie sich via myClan im Account Ihres Kindes einloggen.

- 1. Loggen Sie sich in Ihren Account ein und wählen myClan an.
- 2. Klicken Sie auf den Namen Ihres Kindes. Sie sehen die aktuell gebuchten Angebote (My Events) und sehen auch den Creditstand (notwendig für Konf-Weg). Es öffnet sich folgendes Fenster.

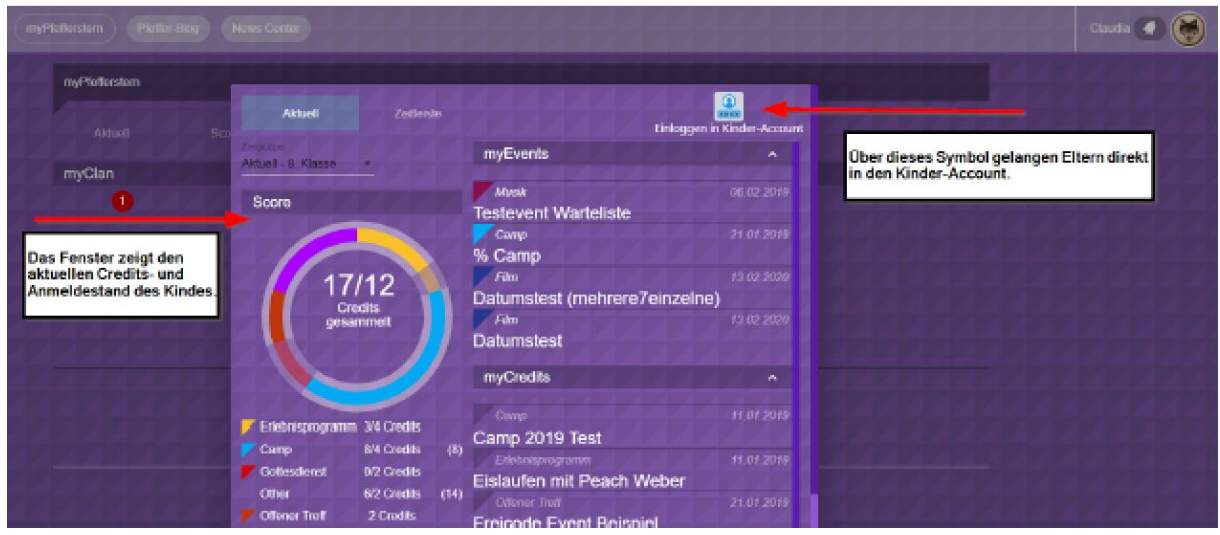

- 3. Klicken Sie oben rechts auf das Symbol «Einloggen im Kinder-Account»
- 4. Sie erhalten nun den vollen Zugang zum Account Ihres Kindes.
	- *a. Sie sehen die aktuellen Angebote für Ihr Kind.*
	- *b. Sie können Ihre Kinder direkt anmelden.*
	- *c. Sie haben volle Transparenz über den Creditstand.*

*d. Im News Center können Sie die Kommunikation mit den Verantwortlichen einsehen.* 

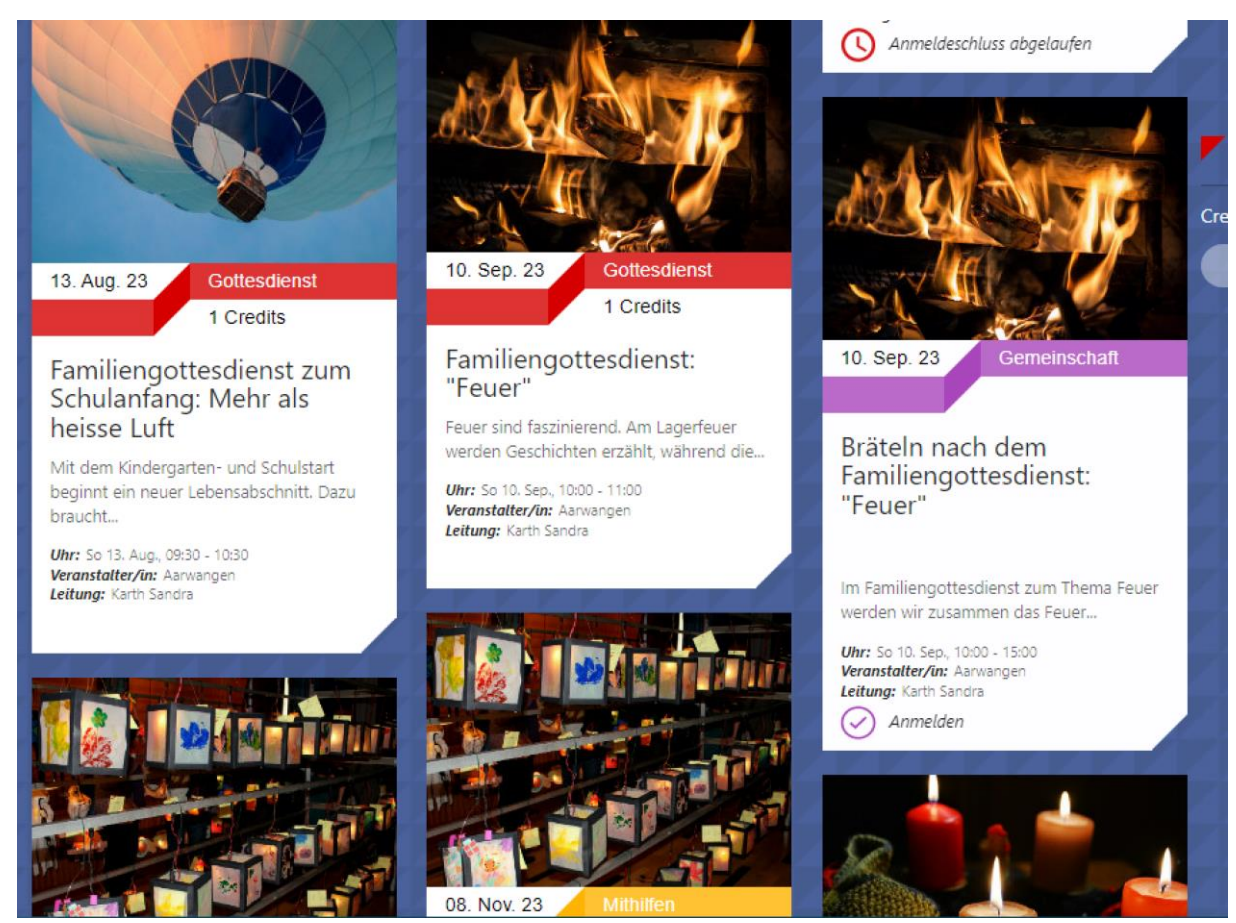

#### **Angebote für Ihr Kind buchen:**

- 5. Sie sehen nun die Übersichtsseite mit allen Angeboten, die Ihr Kind besuchen kann.
- 6. Sie können jetzt die Angebote für Ihr Kind buchen.
- 7. Klicken Sie auf das Bild einer Veranstaltung.

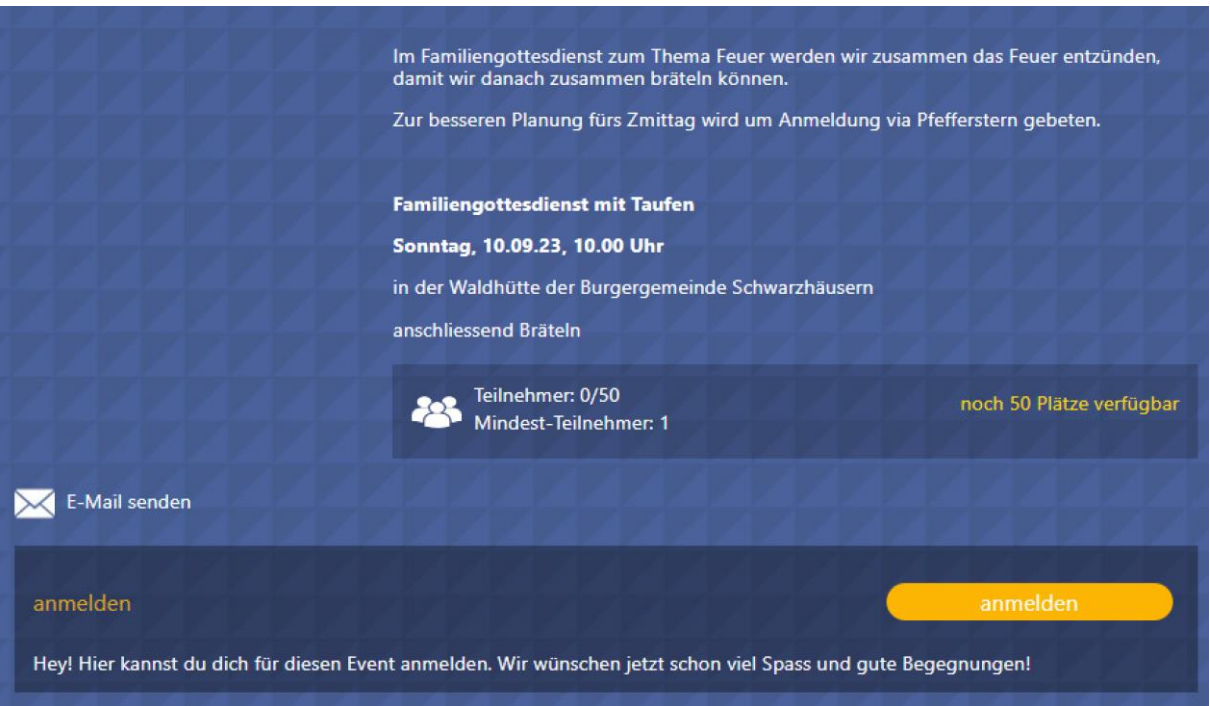

8. Es erscheinen weitere Informationen zum Angebot und ein Button «anmelden». Mit Klick auf diesen Button ist Ihr Kind angemeldet und die Veranstaltung erscheint unter «my Events». Falls unter "myEvents" im "myPfefferstern" keine Veranstaltungen ersichtlich sind, klicken Sie bitte auf den kleinen Pfeil, sodass dieser Teil "ausgeklappt" wird.

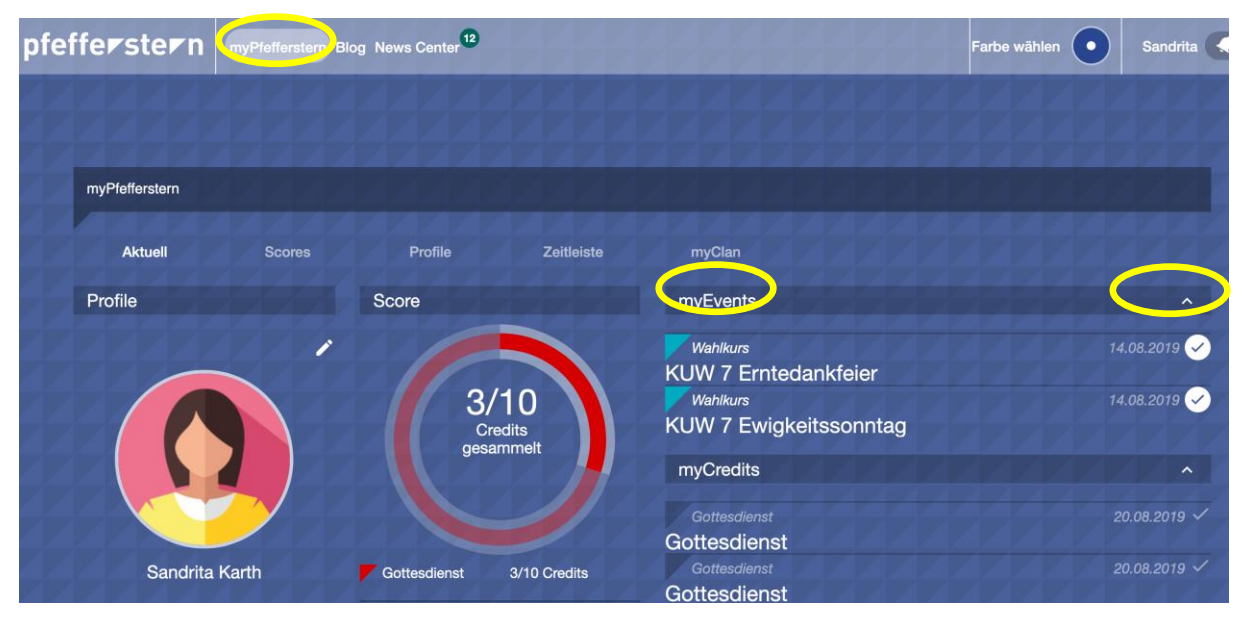

9. Durch Klick auf den Titel der Veranstaltung werden die Details ersichtlich.<br>Purch Det der Statten des Einstelltungstaltung werden die Details ersichtlich.

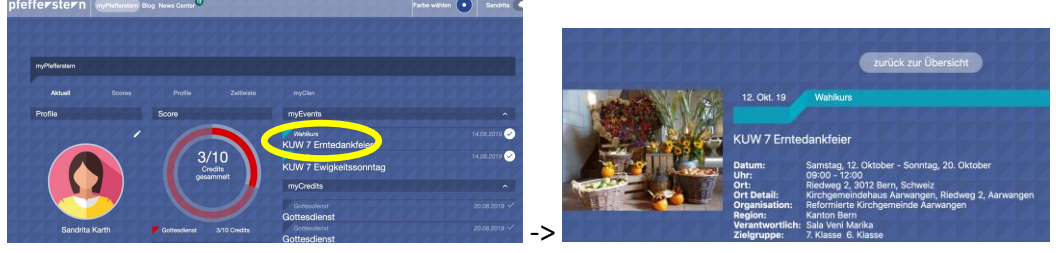

Bitte tragen Sie sich die Daten der Veranstaltungen/Lektionen/Wahlkurse in die Familienagenda oder ins Natel ein. Die Übersichtseite kann auch ausgedruckt werden.

#### **Zurück zum Eltern Account**

1. Klicke Sie auf das Profilbild oben rechts und beenden Sie den Identitätswechsel. So gelangen Sie umgehend wieder zurück auf Ihren eigenen Account.

#### **Credit Codes/Score**

- 1. Unter **«my pfefferstern» - score** ist der aktuelle Credit-Stand ersichtlich. Chile-Teens besuchen bis zur Konfirmation 10 Gottesdienste. Nach einem Gottesdienstbesuch wird bei der Pfarrperson ein Credit-Code abgeholt. Nach Abgabe des Codes liegt es in der Verantwortung des Jugendlichen bzw. seiner Eltern, den Code einzutragen. Wir empfehlen den Credit-Code Zettel zu fotografieren, falls er auf dem Nachhauseweg verloren geht.
- 2. Um einen **Credit einzulösen** begeben Sie sich ins Menü «my pfefferstern».

Unterhalb des Creditdonuts sehen Sie das Eingabefeld: **«Credits-Code».** In dieses Feld tippen Sie die Zahlen- und Buchstabenkombination fehlerfrei ein und klicken auf<br>Register Code ist einmalig und kann glso

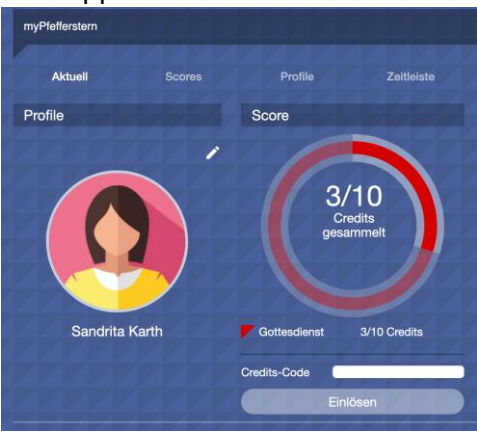

«einlösen*». Jeder Code ist einmalig und kann also nicht mehrfach verwendet werden.* War die Einlösung erfolgreich wird der score um einen Credit erhöht. Sie können die Codes auch sammeln und mehrere Codes nacheinander eingeben. Verloren gegangene Codes werden nicht ersetzt.

Tipp: Notieren Sie auf dem erhaltenen Code das Datum des Gottesdienstes, für welchen der Code abgegeben wurde, und bewahren Sie die Codes bis zur Konfirmation auf. Man weiss nie...

- 3. Die gesammelten Credits eines Schuljahres werden für das kommende Schuljahr gutgeschrieben. Auch wenn 10 Credits erreicht sind, sind die obligatorischen Gottesdienste (z.B Jugendgottesdienst in der 8. und 9. Klasse) zu besuchen. Es können auch mehr als 10 Credits gesammelt werden.
- 4. Unter my pfefferstern ist rechts unten eine Übersicht über die eingelösten Credits ersichtlich. Das Datum zeigt jeweils an, wann der Credit eingelöst wurde.

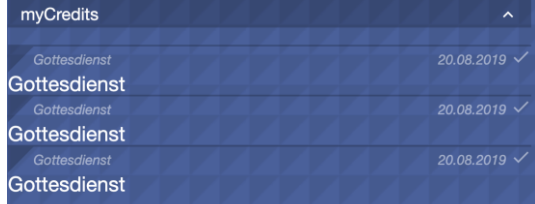

### **Problemlösungen**

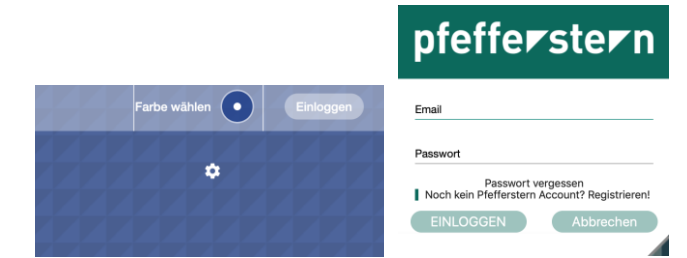

**1. Passwort vergessen?** Kein Problem. Klicken Sie unter "Einloggen" auf Passwort vergessen. Sie erhalten sofort eine vom System generierte Mail mit temporärem Passwort. Checken Sie allenfalls den Spamordner ihres Email-Postfaches.